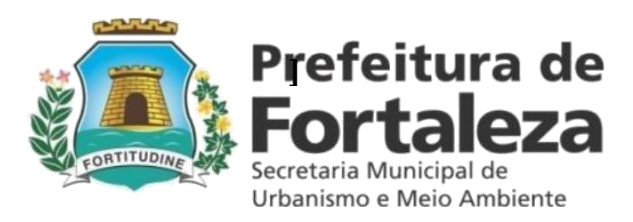

# **MANUAL DE PROCEDIMENTOS CONSULTA PRÉVIA DE ADEQUABILIDADE LOCACIONAL PORTAL SEUMA**

Prefeitura Municipal de Fortaleza Secretaria Municipal de Urbanismo e Meio Ambiente - SEUMA Coordenadoria de Licenciamento – COL Célula de Alvará de Funcionamento – CEAF

> **FORTALEZA - CE 02 DE SETEMBRO DE 2016**

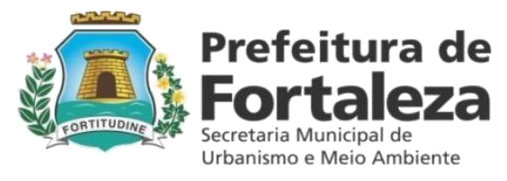

# **1 ENTRAR NO SISTEMA FORTALEZA ONLINE A TELA INICIAL MOSTRA TODOS OS PRODUTOS JÁ DISPONÍVEIS PARA O CIDADÃO.**

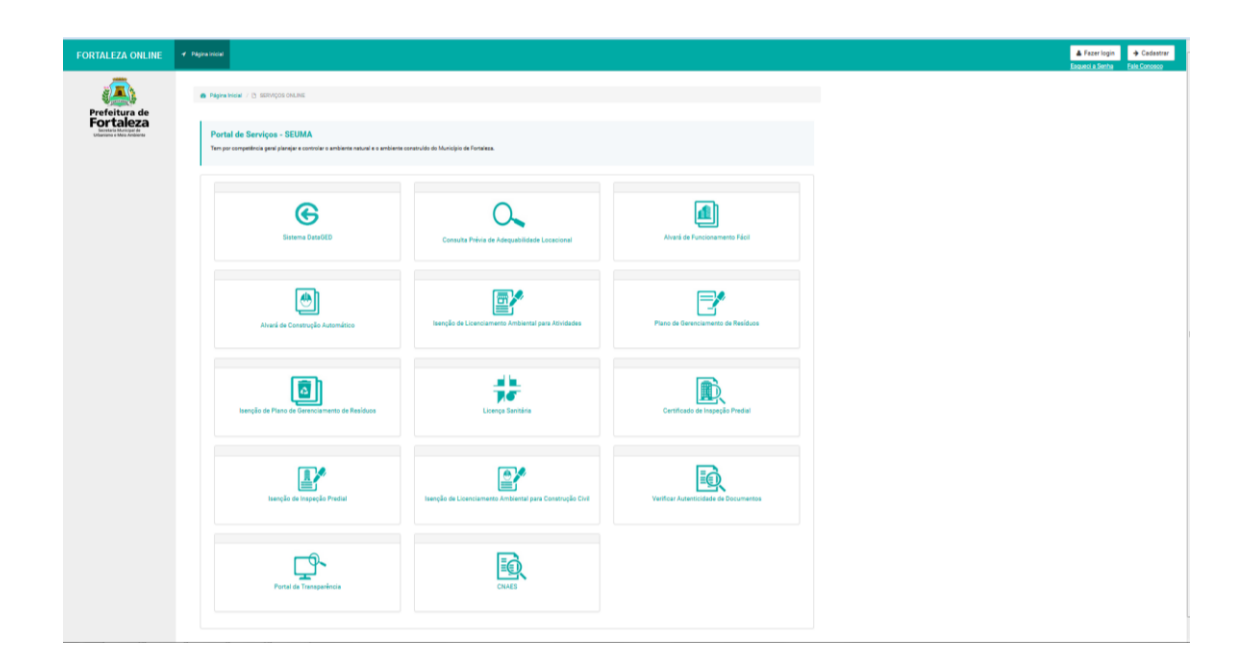

# **2 CADASTRO NO FORTALEZA ONLINE**

**AO CLICAR NO CANTO DIREITO SUPERIOR EM CADASTRAR, O CIDADÃO DEVERÁ PREENCHAR OS DADOS SOLICITADOS E CLICAR EM CADASTRAR NO CANTO INFERIOR DIREITO PARA CONCLUIR A ETAPA. A SENHA INFORMADA NO CADASTRO DEVE CONTER LETARS, NÚMEROS E PELO MENOS UM CARACTERE ESPECIAL (\* @ # - EXEMPLOS DE SENHA: abcd,1234; abcd@1234). EM SEGUIDA, O SISTEMA ENVIARÁ UM EMAIL QUE DEVERÁ SER ACESSADO PELO USUÁRIO PARA CONFIRMAÇÃO DO CADASTRO E ACESSO AO SISTEMA FORTALEZA ONLINE.**

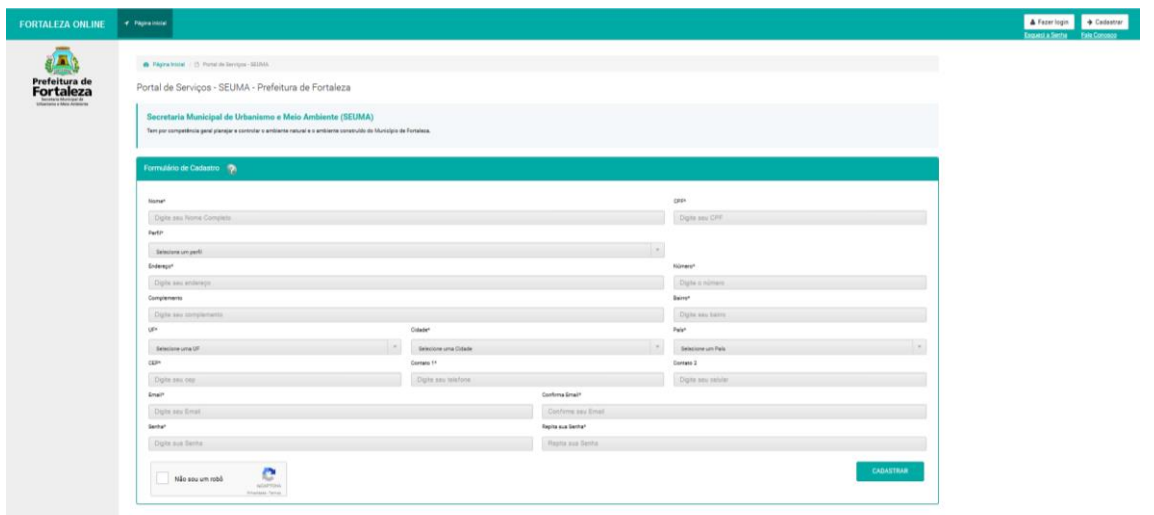

# **3 ENTRANDO NO SISTEMA FORTALEZA ONLINE**

**APÓS CONFIRMAÇÃO DO CADASTRO, O USUÁRIO DEVE CLICAR EM "FAZER LOGIN" NO CANTO SUPERIOR DIREITO, PREENCHER OS CAMPOS COM O EMAIL E A SENHA INFORMADOS NO CADASTRO E CLICAR EM "CONECTAR".** 

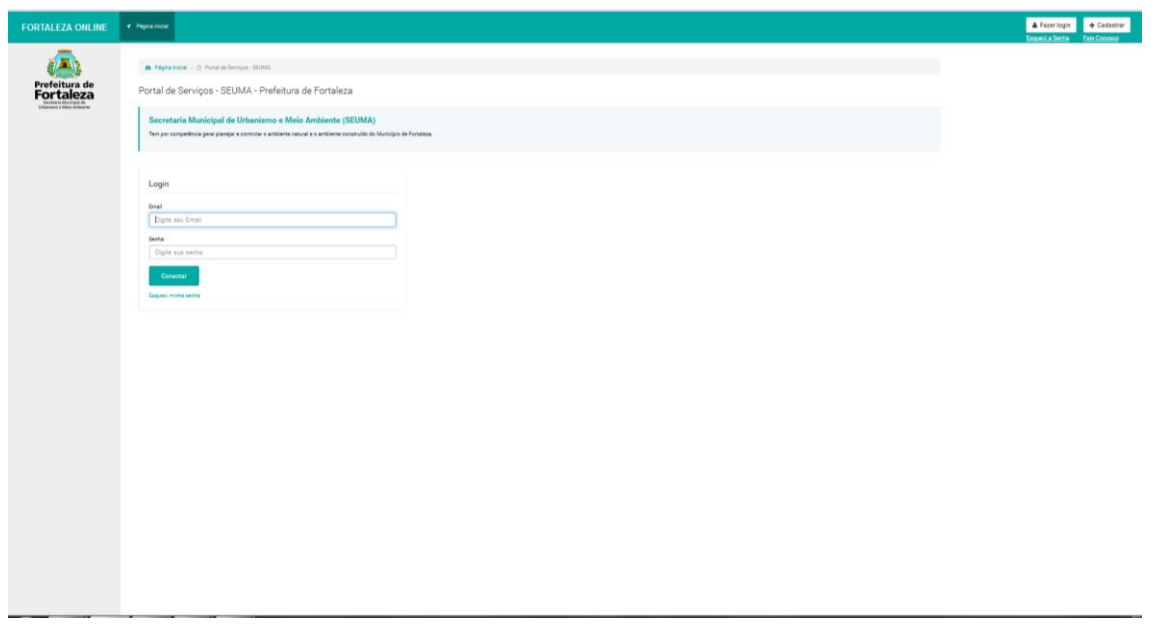

# **4 ESCOLHENDO O SERVIÇO QUE IRÁ UTILIZAR**

**APÓS LOGADO, O USUÁRIO DEVE CLICAR NO SERVIÇO QUE DESEJA UTILIZAR, NO CASO DESTE MANUAL SERÁ A CONSULTA PRÉVIA DE ADEQUABILIDADE LOCACIONAL.**

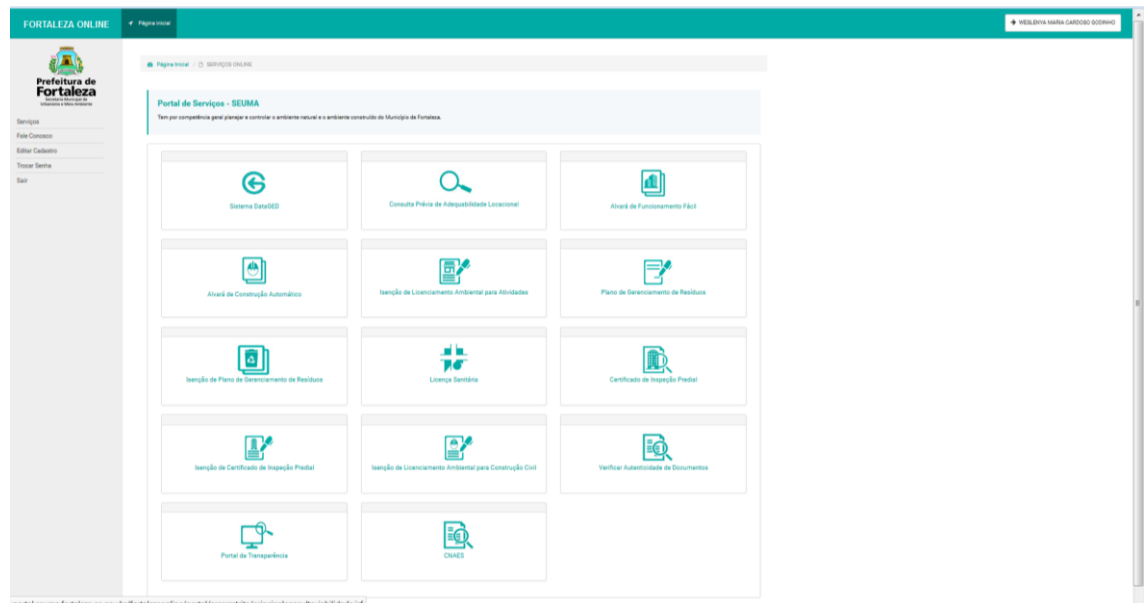

# **5 AÇÃO DISPONÍVEL NO PRODUTO**

**A CONSULTA DE ADEQUABILIDADE DISPONIBILIZA DUAS AÇÕES: REALIZAR UMA CONSULTA (SÍMBOLO +) E PESQUISAR (LUPA) AS CONSULTAS JÁ REALIZADAS.** 

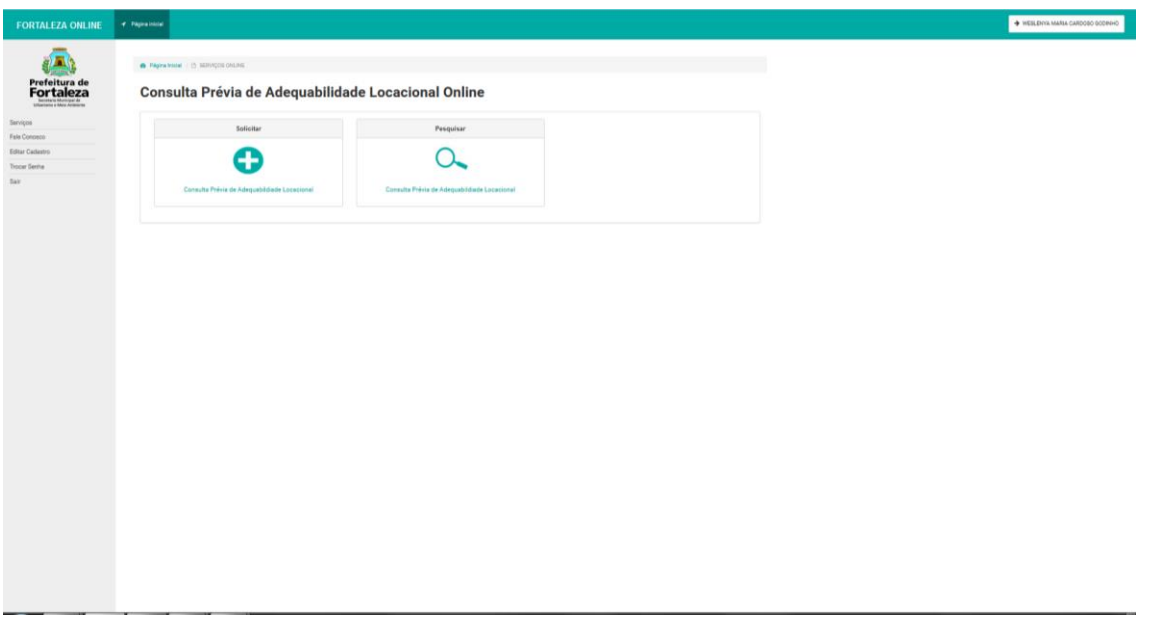

#### **6 PESQUISAR CONSULTA DE ADEQUABILIDADE**

**QUANDO CLICAR NO BOTÃO PESQUISAR CONSULTA NA LUPA, SERÁ POSSÍVEL VISUALIZAR TODAS AS CONSULTAS JÁ REALIZADAS ORGANIZADAS POR STATUS (DEFERIDOS/INDEFERIDOS/CANCELADA/PROCESSO FÍSICO/PROJETO ESPECIAL) E POR OBEJETIVO (ALVARÁ DE FUNCIONAMENTO/ALVARÁ DE CONSTRUÇÃO).**

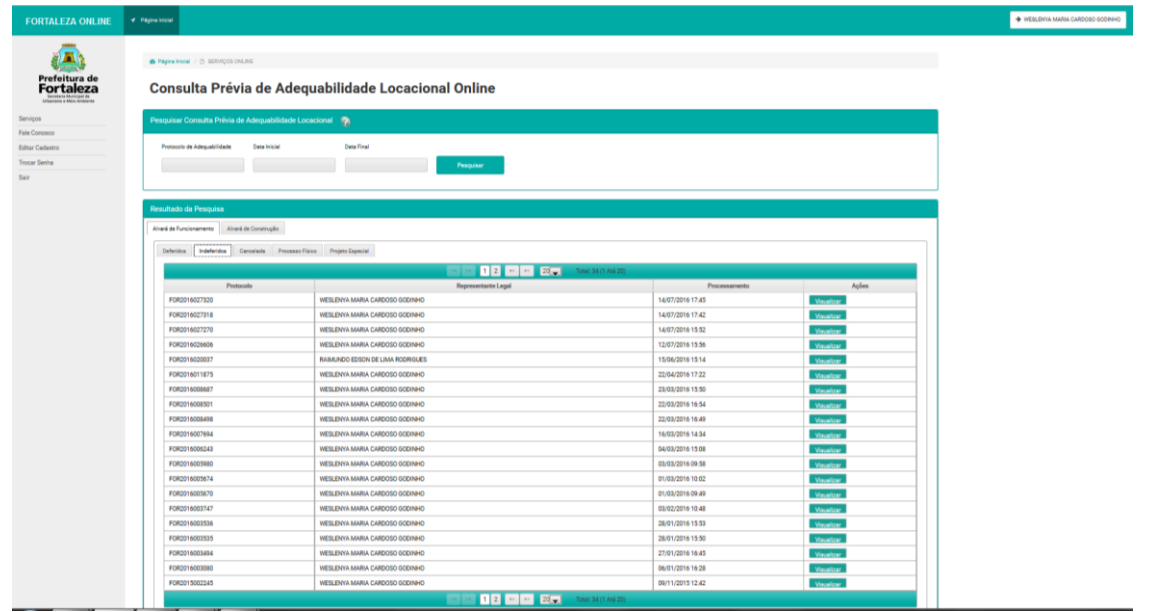

#### **7 SOLICITAR ADEQUABILIDADE**

**PARA SOLICITAR UMA ADEQUABILIDADE, BASTA CLICAR EM SOLICITAR (SÍMBOLO +), PREENCHER OS CAMPOS E CLICAR EM SOLICITAR VIABILIDADE NO CANTO INFERIOR DIREITO.**

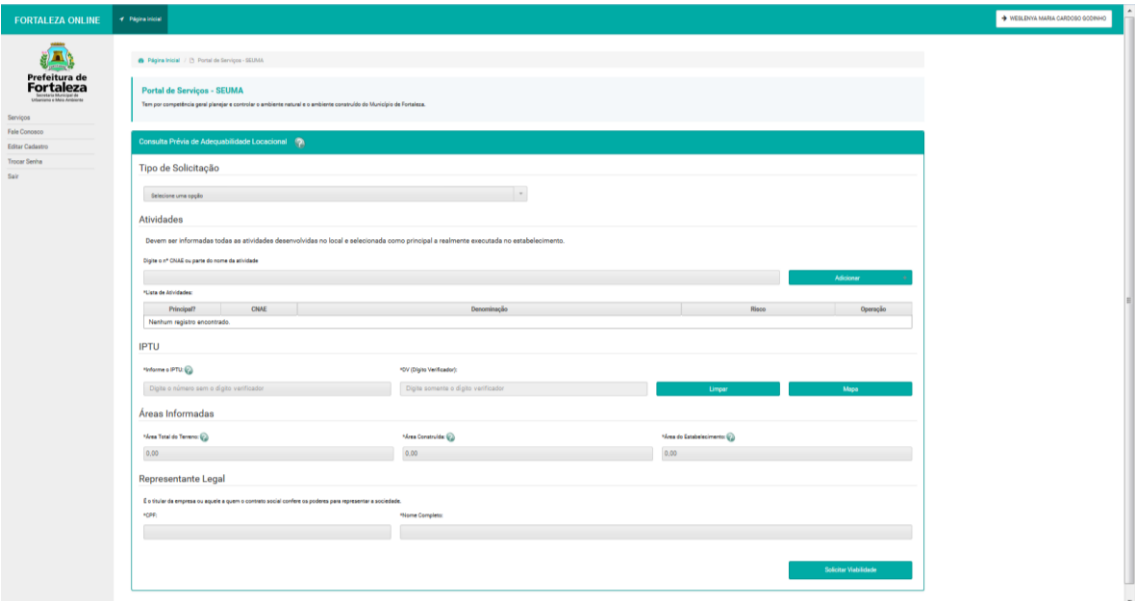

#### **8 PREENCHENDO OS CAMPOS PARA SOLICITAR UMA ADEQUABILIDADE**

**EM TIPO DE SOLICITAÇÃO, O USUÁRIO DEVE SELECIONAR O OBJETIVO DE SUA CONSULTA, SE PARA CONSTRUIR UM EMPREENDIMENTO OU PARA FUNCIONAR UMA ATIVIDADE NUM ESTABELECIMENTO COMERCIAL (PARA SOLICITAR ALVARÁ DE FUNCIONAMENTO OU LICENÇA SANITÁRIA DEVE SER SELECIONADA A OPÇÃO ATIVIDADE).**

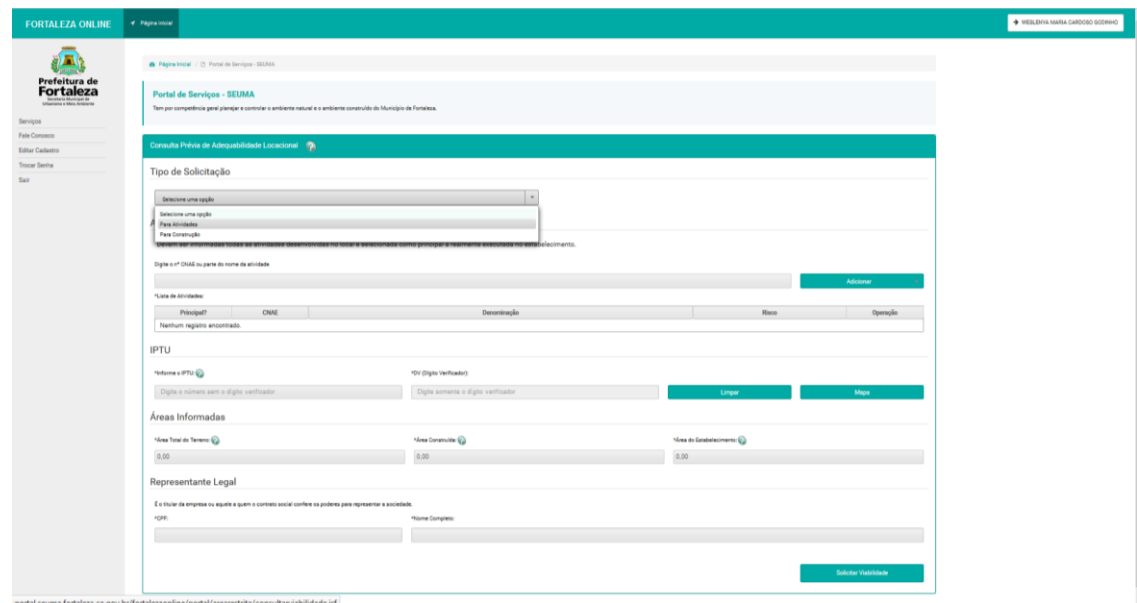

#### **9 ESCOLHA DA ATIVIDADE**

**DEVE SER COLOCADO O NÚMERO DO CNAE OU O NOME DA ATIVIDADE QUE SERÁ REALMENTE DESENVOLVIDA NO LOCAL. TODAS AS ATIVIDADES QUE FOREM SER DESENVOLVIDAS NO LOCAL DEVEM SER INFORMADAS E MARCADA A ATIVIDADE PRINCIPAL. CASO TENHA INSERIDO UMA ATIVIDADE ERRADA E QUEIRA REMOVER, BASTA CLICAR EM REMOVER AO LADO DO RISCO SANITÁRIO DA ATIVIDADE.**

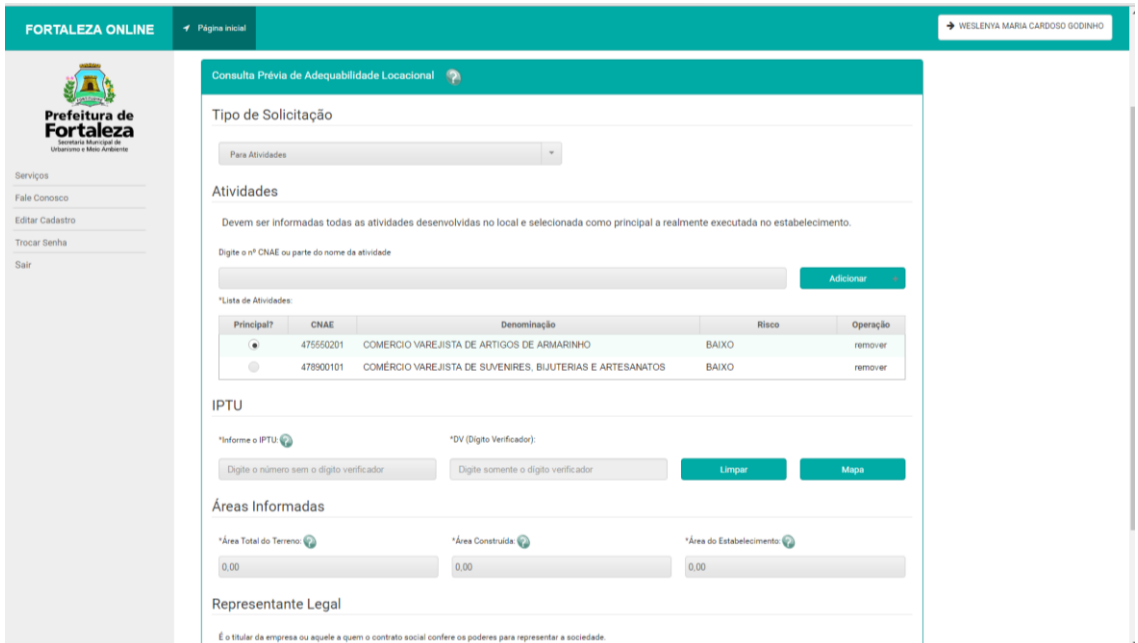

#### **10 INFORMAR O NÚMERO DO IPTU**

**EM IPTU, DEVE SER INSERIDO O NÚMERO DO IPTU DO IMÓVEL E, AO LADO, O DÍGITO VERIFICADOR. AO CLICAR FORA DESSES CAMPOS, O SISTEMA CARREGARÁ AS INFORMAÇÕES CONSTANTES PARA O IPTU INFORMADO DE ACORDO COM OS DADOS DA SECRETARIA DE**  **FINANÇAS (SEFIN). CASO HAJA DIVERGÊNCIA NAS ÁREAS, PODE SER PREENCHIDO NOS CAMPOS DAS ÁREAS INFORMAÇÕES DIFERENTES. EM SEGUIDA, É IMPORTANTE PROCURAR A SEFIN PARA ATUALIZAR DOS DADOS DO IMÓVEL. CASO HAJA VÁRIOS IPTU's, PODE INFORMAR APENAS UM E SOMAR AS ÁREAS DE TODOS OS IMÓVEIS UTILIZADAS PARA O FUNCIONAMENTO DA ATIVIDADE.**

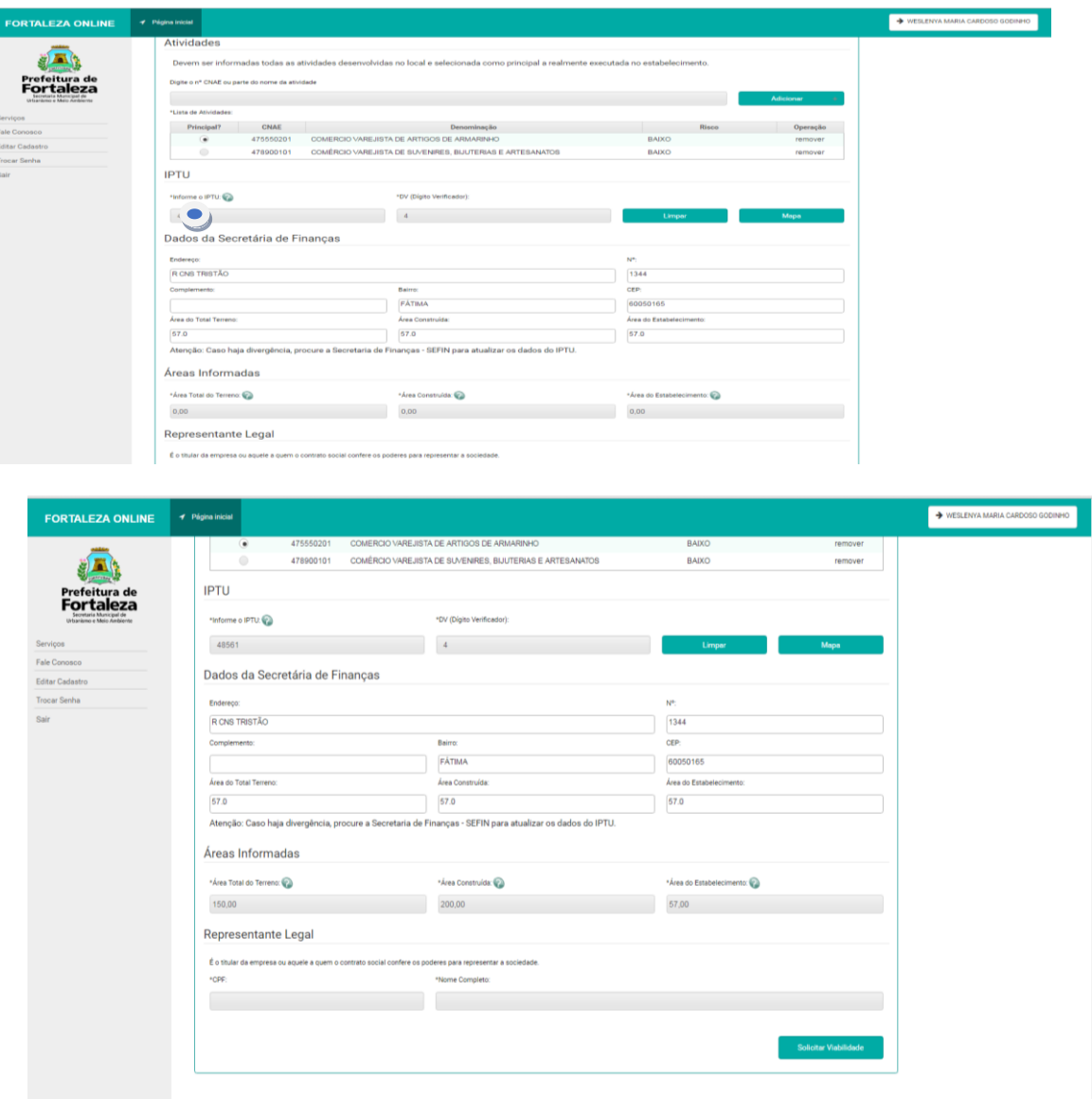

 **Consulta preenchida com os dados das áreas divergentes com os do IPTU.**

# **11 REPRESENTANTE LEGAL**

**DEVE SER INFORMADO O CPF E O NOME COMPLETO DO REPRESENTANTE LEGAL DA EMPRESA. O REQUERENTE É A PESSOA LOGADA NO SISTEMA, PODENDO COINCIDIR OU NÃO COM O REPRESENTANTE LEGAL.**

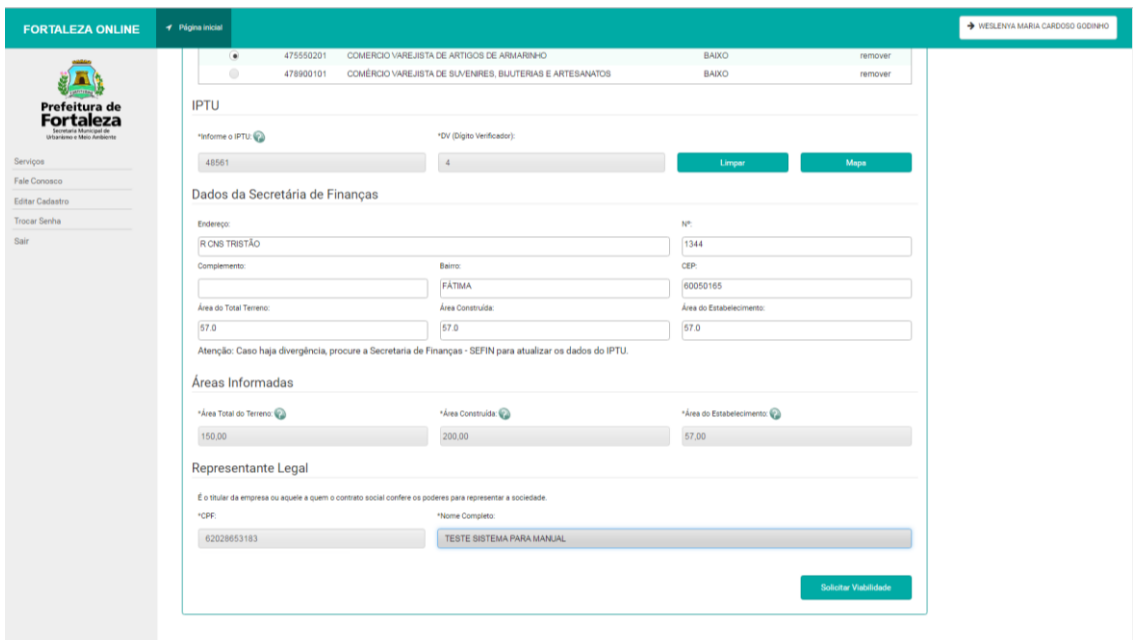

#### **12 PROCESSANDO A ADEQUABILIDADE**

**AO CLICAR EM SOLICITAR VIABILIDADE NO CANTO INFERIOR DIREITO, O SISTEMA PROCESSARÁ A MESMA E, EM INSTANTES, GERARÁ O RESULTADO.**

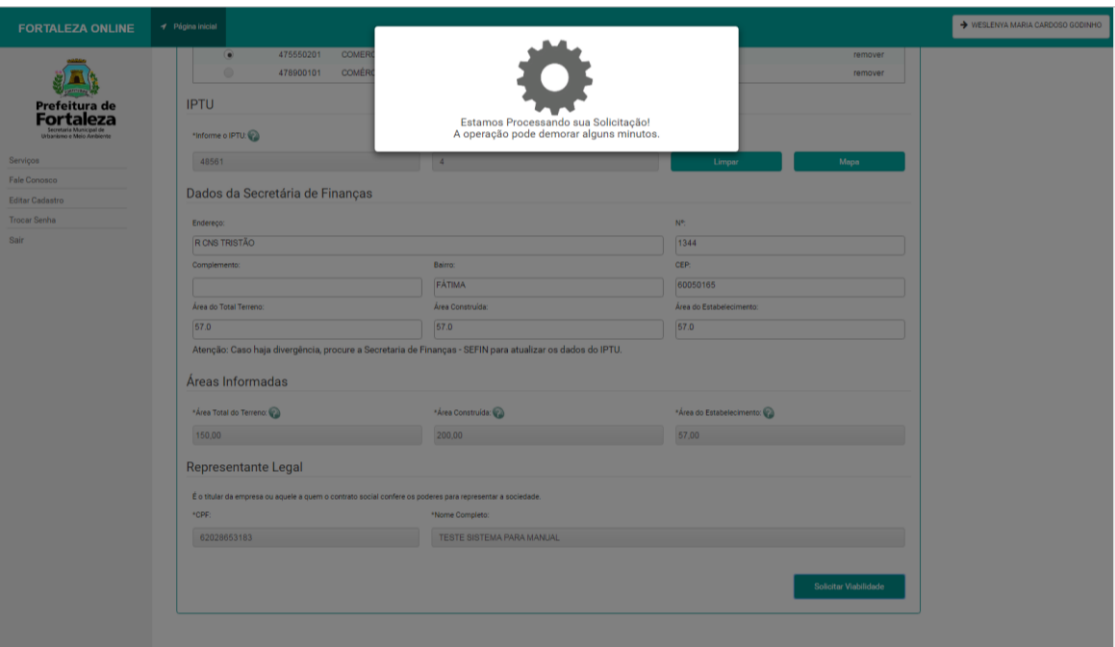

# **13 RESULTADO DA ADEQUABILIDADE**

**SÃO 5 POSSÍVEIS RESULTADOS PARA A ADEQUABILIDADE: DEFERIDO, INDEFERIDO, INDEFERIDO PROCESSO FÍSICO, INDEFERIDO PROJETO ESPECIAL OU CANCELADA. SÓ É POSSÍVEL SOLICITAR OS LICENCIAMENTOS SE O RESULTADO FOR DEFERIDO. NO CASO DA ADEQUABILIDADE ABAIXO, A** 

# **ATIVIDADE NÃO PODE SER DESENVOLVIDO NO LOCAL INFORMADO.**

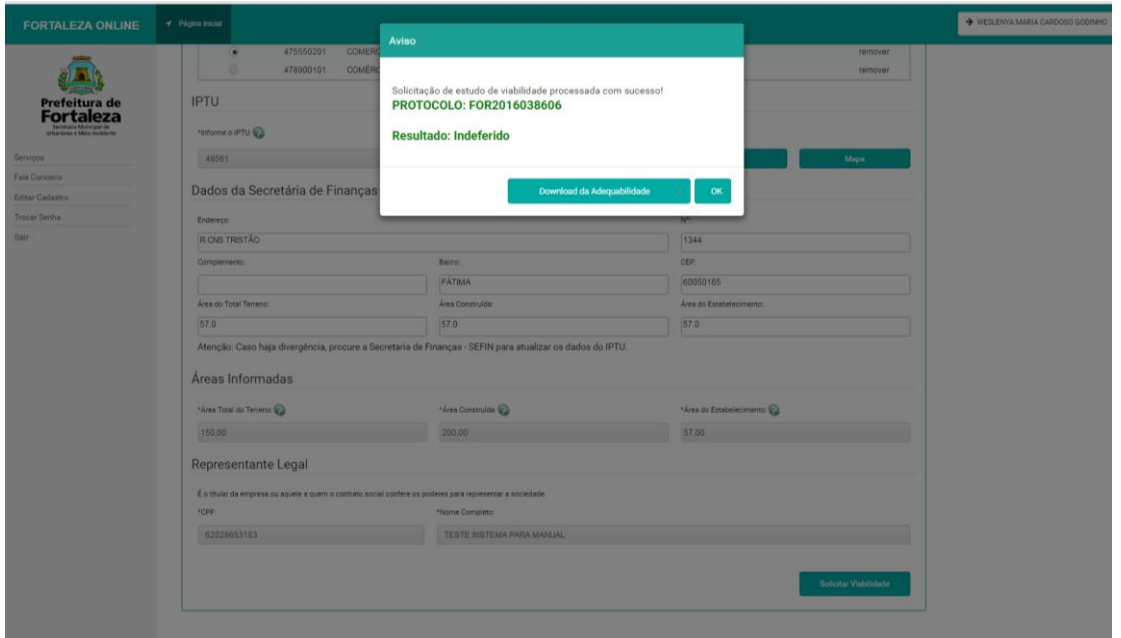

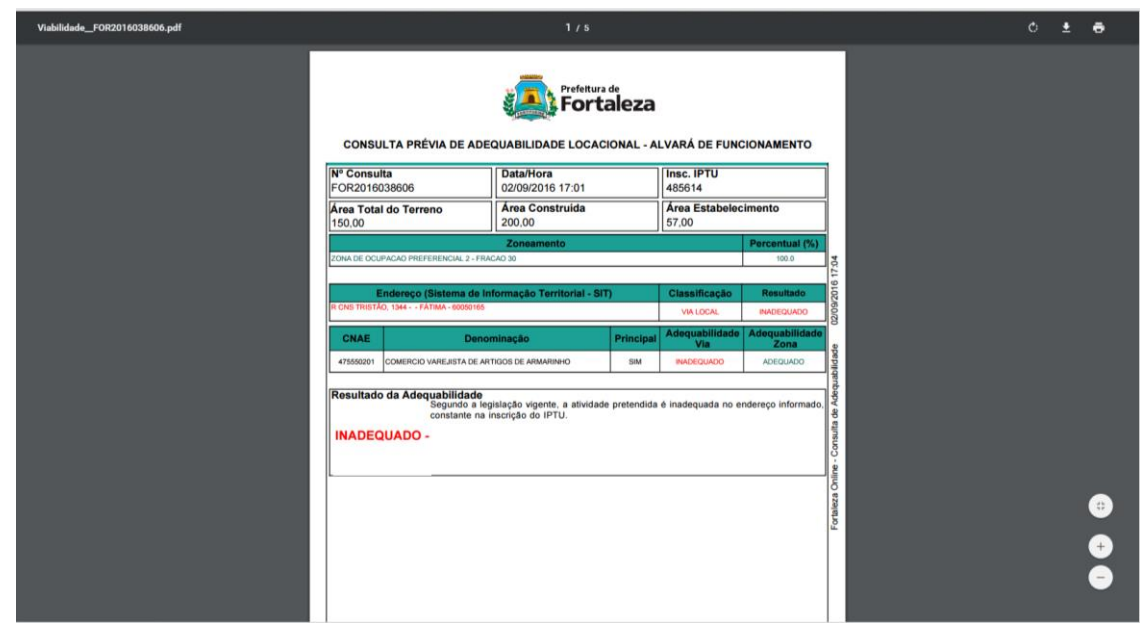

**De acordo com a Lei de Uso e Ocupação do Solo (96), a atividade com a área informada é inadequada em via local. Não será possível solicitar nenhum licenciamento com esse resultado.**

# **14 ENTENDENDO O RESULTADO DA ADEQUABILIDADE - INADEQUADO**

**PARA ENTENDER O RESULTADO DA ADEQUABILIDADE, DEVE-SE CLICAR EM** *DOWNLOAD* **DA ADEQUABILIDADE E VERIFICAR O PARECER. NO CASO DO NOSSO EXEMPLO, A ÁREA INFORMADA PARA O IMÓVEL É INADEQUADA EM VIA LOCAL.**

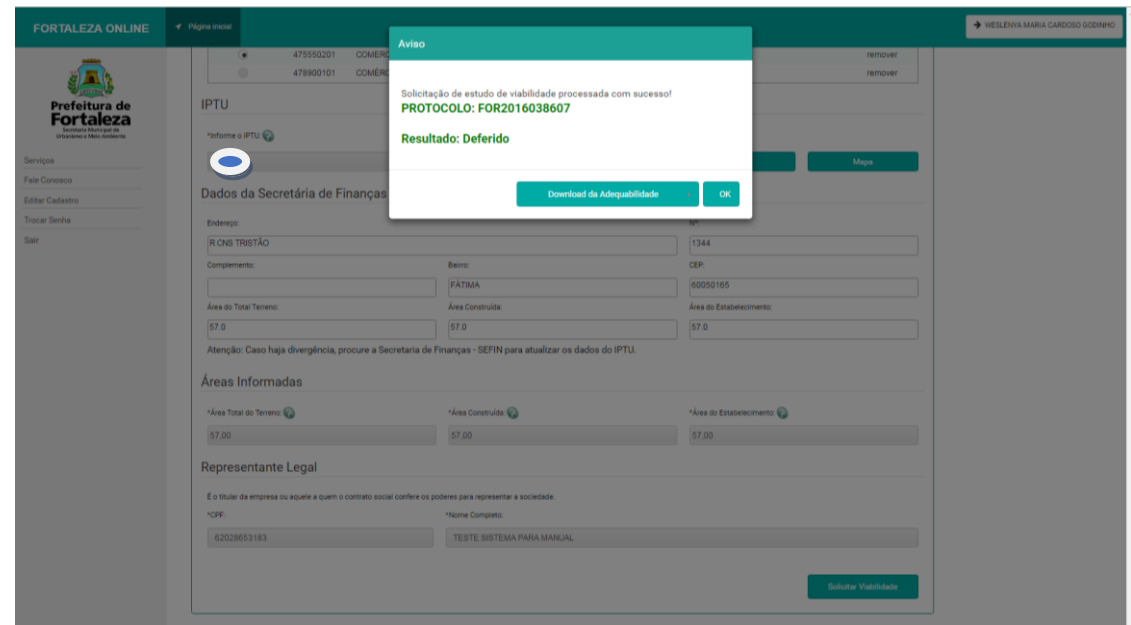

**Resultado Adequado – será possível solicitar Alvará de Funcionamento, Licença Sanitária dentre outros serviços que ainda será disponibilizados.**

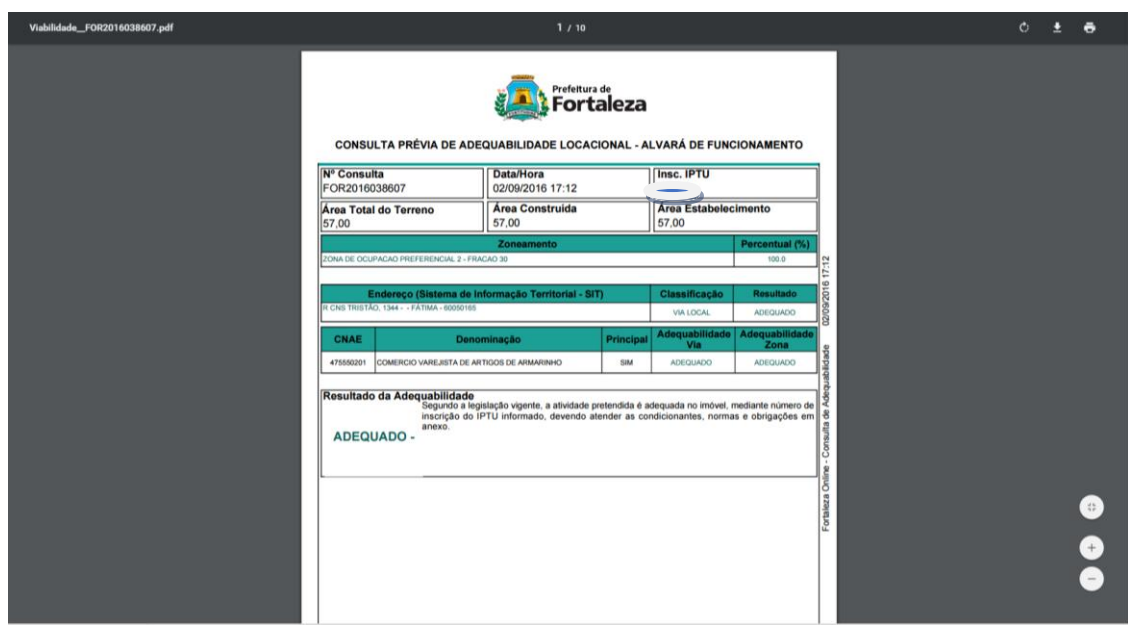

**No caso do nosso exemplo, temos a mesma atividade informada anteriormente, mas áreas menores, por isso o resultado foi diferente do anterior.**

**15 ENTENDENDO O RESULTADO DA ADEQUABILIDADE – INDEFERIDO PROJETO ESPECIAL A ATIVIDADE DE CULTIVO DE FLORES E PLANTAS ORNAMENTAIS É TRATADA PELA LEI DE USO E OCUPAÇÃO DO SOLO COMO PROJETO ESPECIAL, NECESSITANDO DE PARECER DA COURB PARA SUA INSTALAÇÃO.**

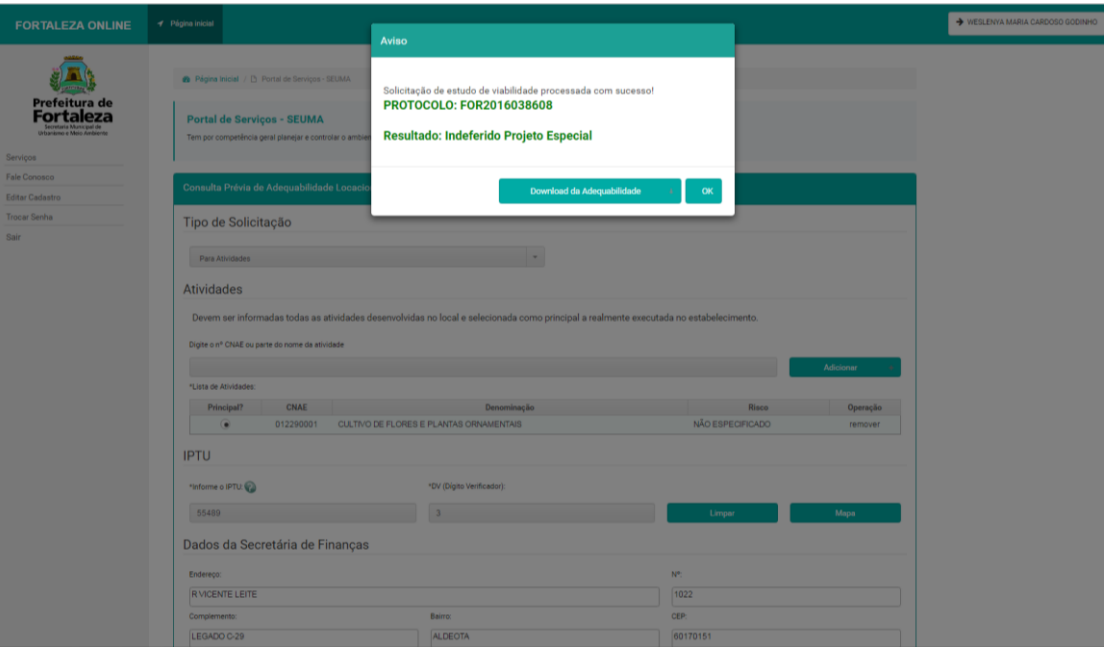

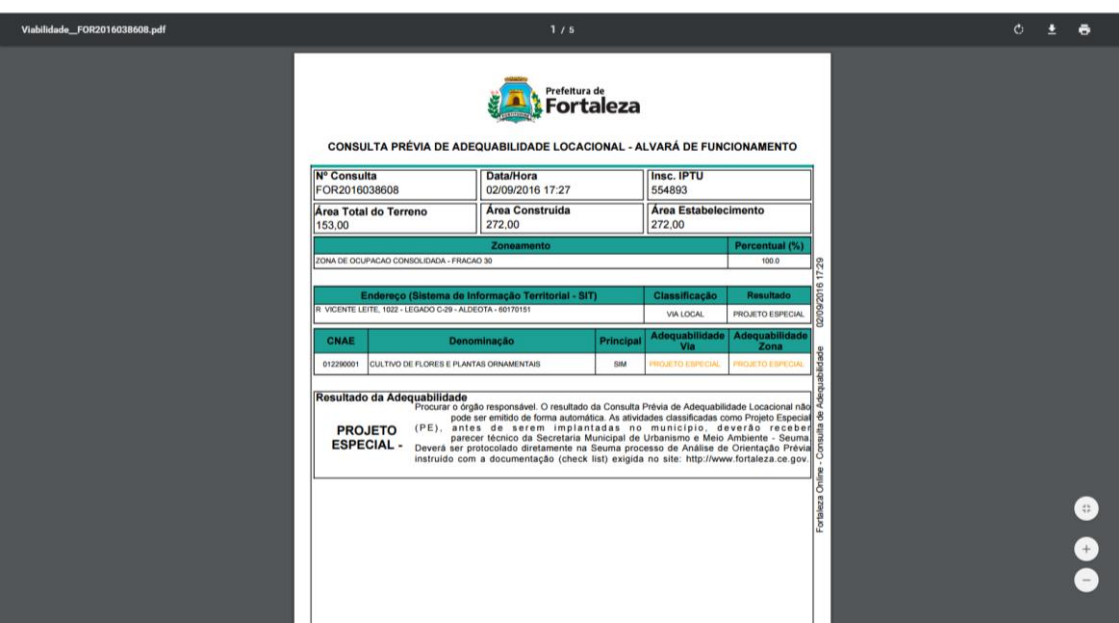

**Ao clicar em** *download* **e baixar o arquivo, é possível visualizar a frase de orientação que o parecer da consulta fornece. Devendo, para a análise desse tipo de consulta, ser protocolado na Seuma processo de Análise de Orientação Prévia (AOP). Após essa análise, o técnico da Seuma mudará o status da consulta para Adequado ou Inadequado dentro do sistema.**

**16 ENTENDENDO O RESULTADO DA ADEQUABILIDADE – INDEFERIDO PROCESSO FÍSICO DE ACORDO COM O ENDEREÇO LOCALIZADO A PARTIR DO IPTU INFORMADO, O IMÓVEL SE ENCONTRA EM ZEIS, ESSA ZONA TAMBÉM É TRATADA DE FORMA ESPECIAL PELA LUOS, POR ISSO ESSE TIPO DE PROCESSO NECESSITA DE UM PARECER DA SEUMA, NÃO SENDO POSSÍVEL A RESPOSTA DE FORMA AUTOMÁTICA.**

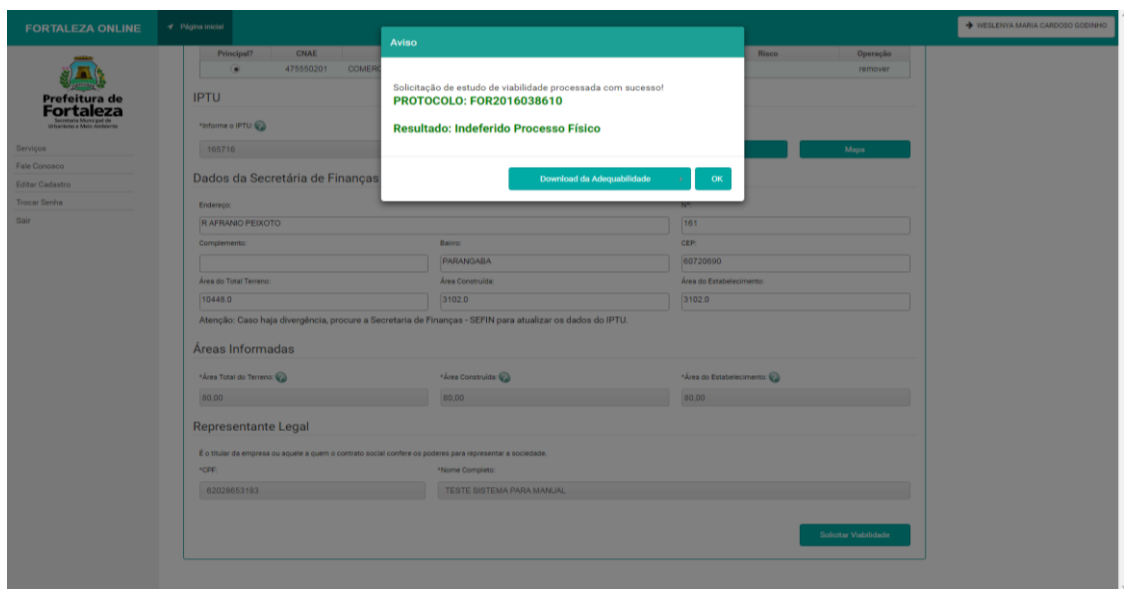

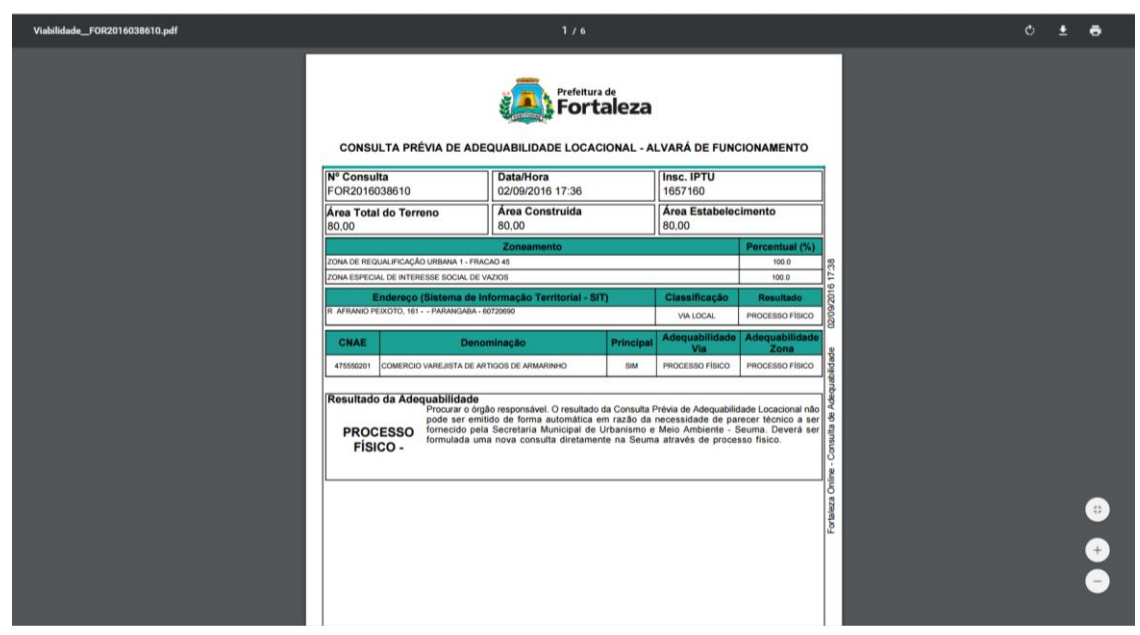

**Ao clicar em** *download* **e baixar o arquivo, é possível visualizar a frase de orientação que o parecer da consulta fornece. Devendo, para a análise desse tipo de consulta, ser protocolado processo na Seuma. Após essa análise, o técnico da Seuma mudará o status da consulta para Adequado ou Inadequado dentro do sistema.**

#### **17 ENTENDENDO O RESULTADO DA ADEQUABILIDADE – CANCELADA**

**ALGUNS IMÓVEIS DE FORTALEZA NÃO FORAM FOTOGAMETRIZADOS, POR ISSO ELES NÃO TÊM LOCALIZAÇÃO NO SISTEMA NEM AS INFORMAÇÕES NECESSÁRIAS PARA O FORNECIMENTO DA CONSULTA COMO A CLASSIFICAÇÃO VIÁRIA E O ZONEAMENTO. NESTE CASO O SISTEMA NÃO EMITE PARECER, APENAS OS RESULTADOS E, NA ABA CANCELADA, É POSSÍVEL VISUALIZAR OS** 

#### **DADOS CONSTANTES.**

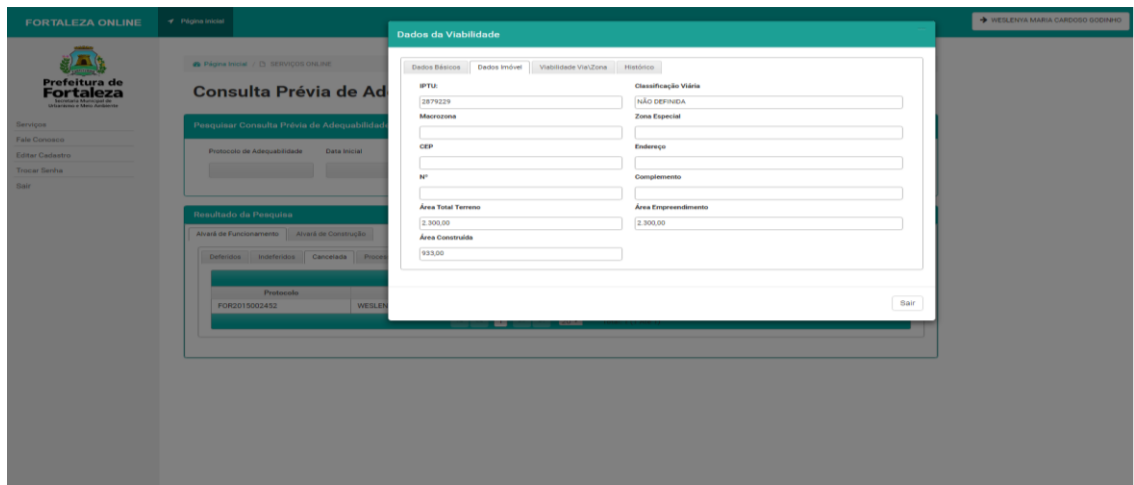

# **PROCEDIMENTO CONCLUÍDO**